# **FAQ Hybird 120 IP address**

### <span id="page-0-0"></span>Introduction

Your device is factory configured as a DHCP server so that it can provide PCs on your LAN that have no IP configuration with all the information required for a connection.

## <span id="page-0-1"></span>Default IP address

The system has from the factory the default IP address:

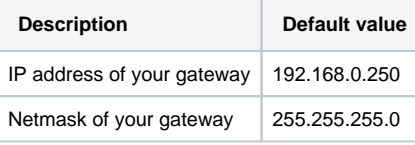

**Info** G)

> If you already run a DHCP server on your LAN, it is recommended that you configure the device on a separate PC that is not connected to your LAN. Connect this PC alone to your system so that you have your own network to do the configuration.

Once you have completed the configuration of your device, you can test the connection in your LAN.

Test the connection from any device in the local network to your device. In the Windows Start menu, click Run and enter ping followed by a space and then the IP address of your device (e.g. 192.168.0.250). A window appears with the response "Replay from ...".

#### <span id="page-0-3"></span>**Description Default value** DHCP server Enabled web-interface: Local services - DHCP server - DHCP configuration per page << |>>>> Filter in None  $\overline{a}$ **View**  $\boxed{\blacksquare}$  equal  $\overline{\phantom{a}}$ Interface IP Pool Name Gateway Lease Time Status  $en1-0$ DHCP Address Range Use router as gateway 120Min. 面戶 **Z** Enabled Page: 1, Items: 1 - 1 DHCP 192.168.0 web-interface: Local services - DHCP server - IP POOL configuration address range .10 - 192.168.0 per page << |>> | Filter in None  $\boxed{\bullet}$  equal  $\overline{\phantom{a}}$ Go View 20 .30 IP Pool Name IP Address Range Primary DNS Server Secondary DNS Server **DHCP Address Range** 192.168.0.10 - 192.168.0.30  $0.0.0.0$  $0.0.0.0$ **n** 2 Page: 1, Items: 1 - 1  $DHCP$  options  $T$ ime web-interface: Local services - DHCP server - DHCP configuration - Advanced Server: 192.168.0 Option Value .250 圙 **Time Server** ÷ 192.168.0.250 URL (Provision ing Ò URL (Provisioning Server) | http://192.168.0.250/eg Server): Add http://192. 168.0.250 /eg\_prov

### <span id="page-0-2"></span>Default DHCP server

# Change IP address / DHCP server

There are more possibilities to change the IP address of the system and the DHCP server settings, but the easiest is to use the menu: **Assistants** - **First steps**

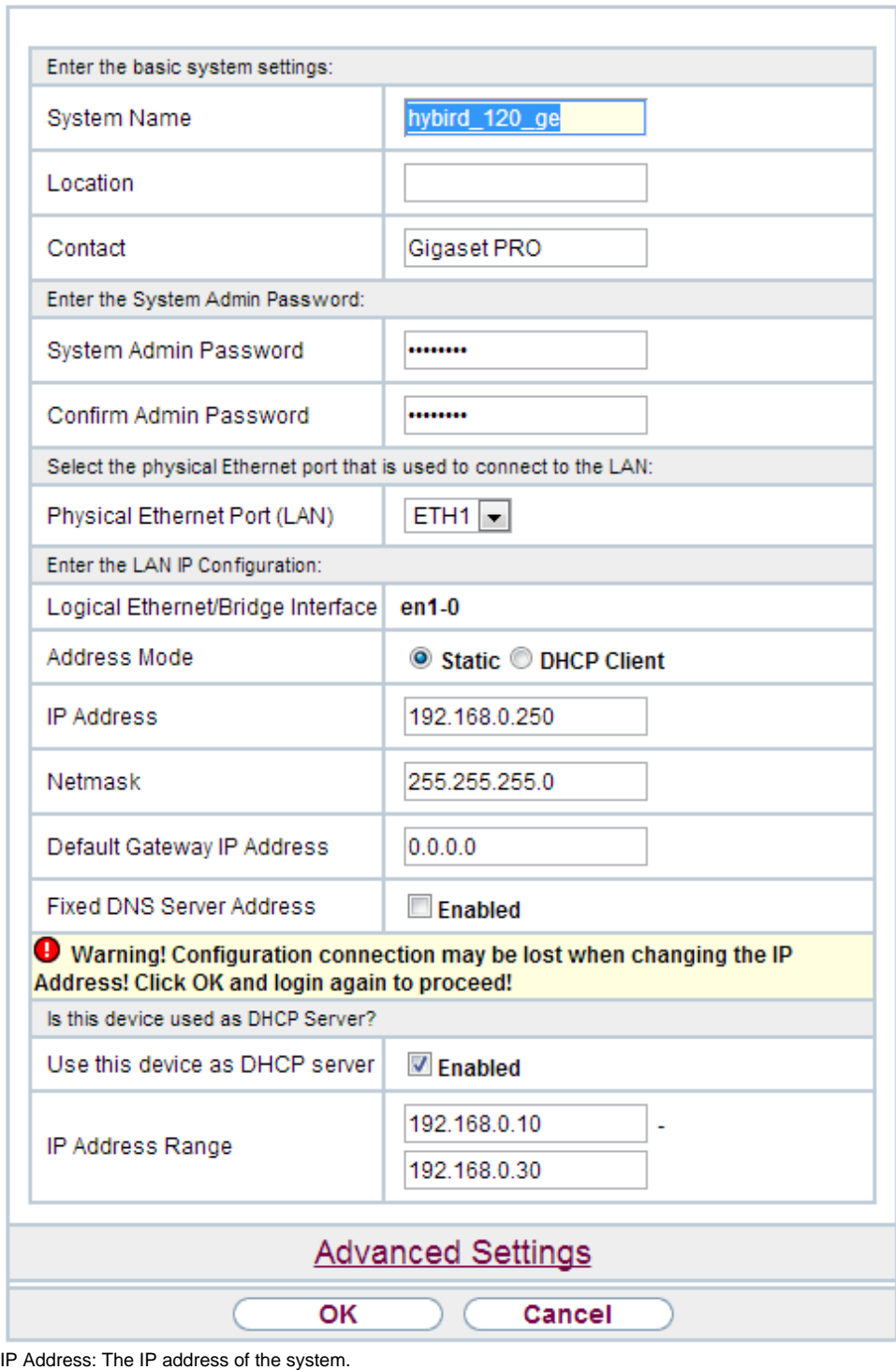

IP Address Range: The DHCP server IP address range.

- [Introduction](#page-0-0)
- [Default IP address](#page-0-1)
- [Default DHCP server](#page-0-2)
- [Change IP address / DHCP server](#page-0-3)